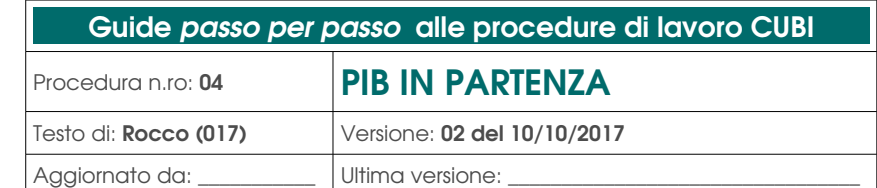

# S O M M A R I O

CURI

[A] Ambito di applicazione della procedura "PIB IN PARTENZA"

[B] Fasi di preparazione del PIB in partenza

1. Movimentazioni  $\rightarrow$  Transiti  $\rightarrow$  Lista PIB

**CULTURE** 

**BIBLIOTECHE** IN RETE

- 2. Ricerche dei libri
- 3. Smarrimento ed eventuale sostituzione di copia/avviso all'utente
- 4. Movimentazioni  $\rightarrow$  Transiti  $\rightarrow$  Talloncini

# [A] Ambito di applicazione della procedura "PIB IN PARTENZA"

Questa procedura sintetizza le fasi della preparazione delle richieste di Prestito, Prenotazioni e Promozioni in partenza dalla propria biblioteca verso le altre biblioteche CUBI, che chiameremo "PIB in partenza".

–

La preparazione del PIB in partenza può essere fatta quotidianamente e a qualsiasi ora, l'importante e` che l'ultima volta che si avvia questa procedura, attraverso la stampa "Lista PIB", avvenga dopo l'orario di chiusura della cassa PIB, nel giorno in cui e` programmato il passaggio del furgone, in quanto gli utenti, già al momento in cui fanno la richiesta, ricevono l'informazione riguardante data e ora presunta di ritiro. Per cui più si riesce a rispettare tale informazione, più il servizio viene considerato puntuale.

## [B] Fasi di preparazione del "PIB in partenza"

#### 1. Movimentazioni → Transiti → Lista PIB

Questa sequenza da avvio al processo di preparazione del PIB in partenza e congela la lista dei documenti da inviare alla biblioteche CUBI. Questo significa che se dovessero arrivare, durante la fase di preparazione del PIB in partenza, altre richieste, queste non si devono includere in questa preparazione, poiché saranno inserite nella successiva "Lista PIB".

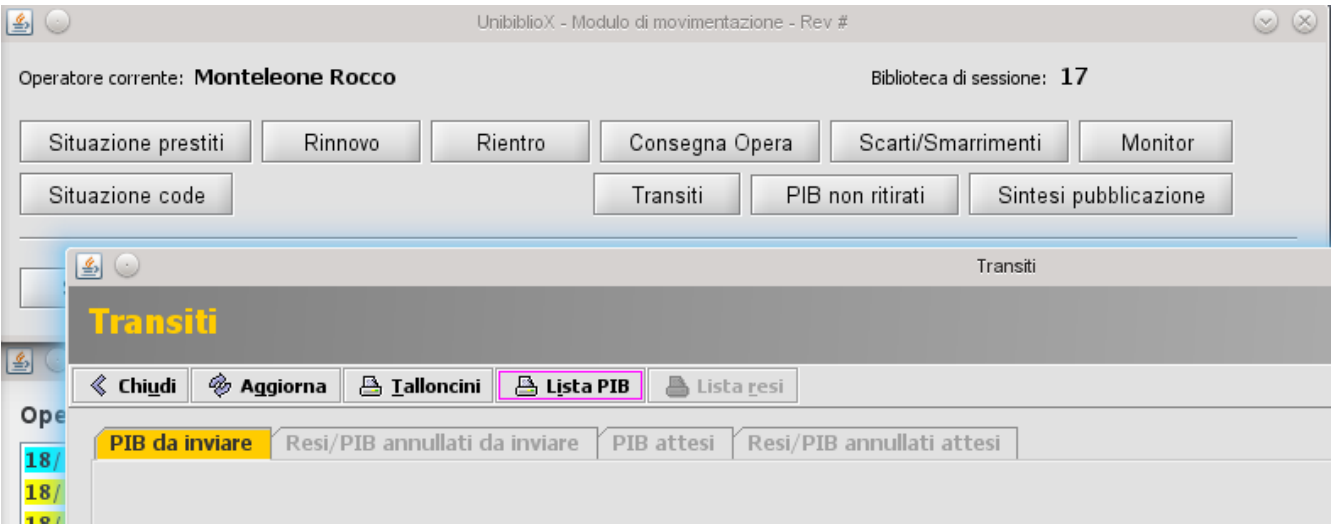

Dopo aver cliccato "Lista PIB", in Firefox si apre un elenco comprendente:

- le richieste PIB;
- le Prenotazioni:
- le richieste di invio e resi per Promozioni di altre biblioteche.

in ordine di collocazione (sulla dx), con l'indicazione della biblioteca di destinazione e del relativo codice (es.: 101 Biblioteca di Melzo), autore e titolo, utente e tessera richiedente.

A questo punto si può stampare(a)/salvare(b) la lista PIB:

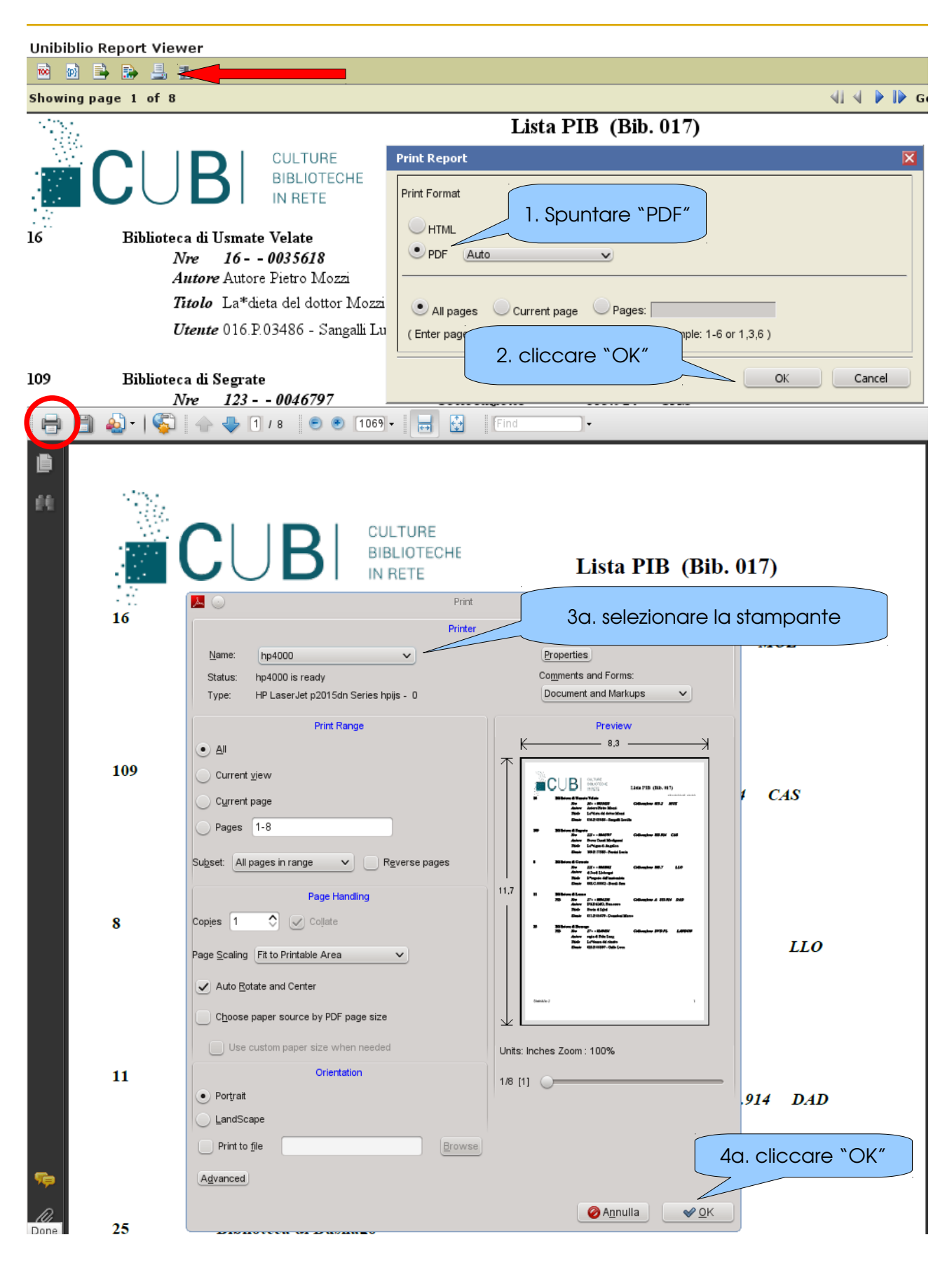

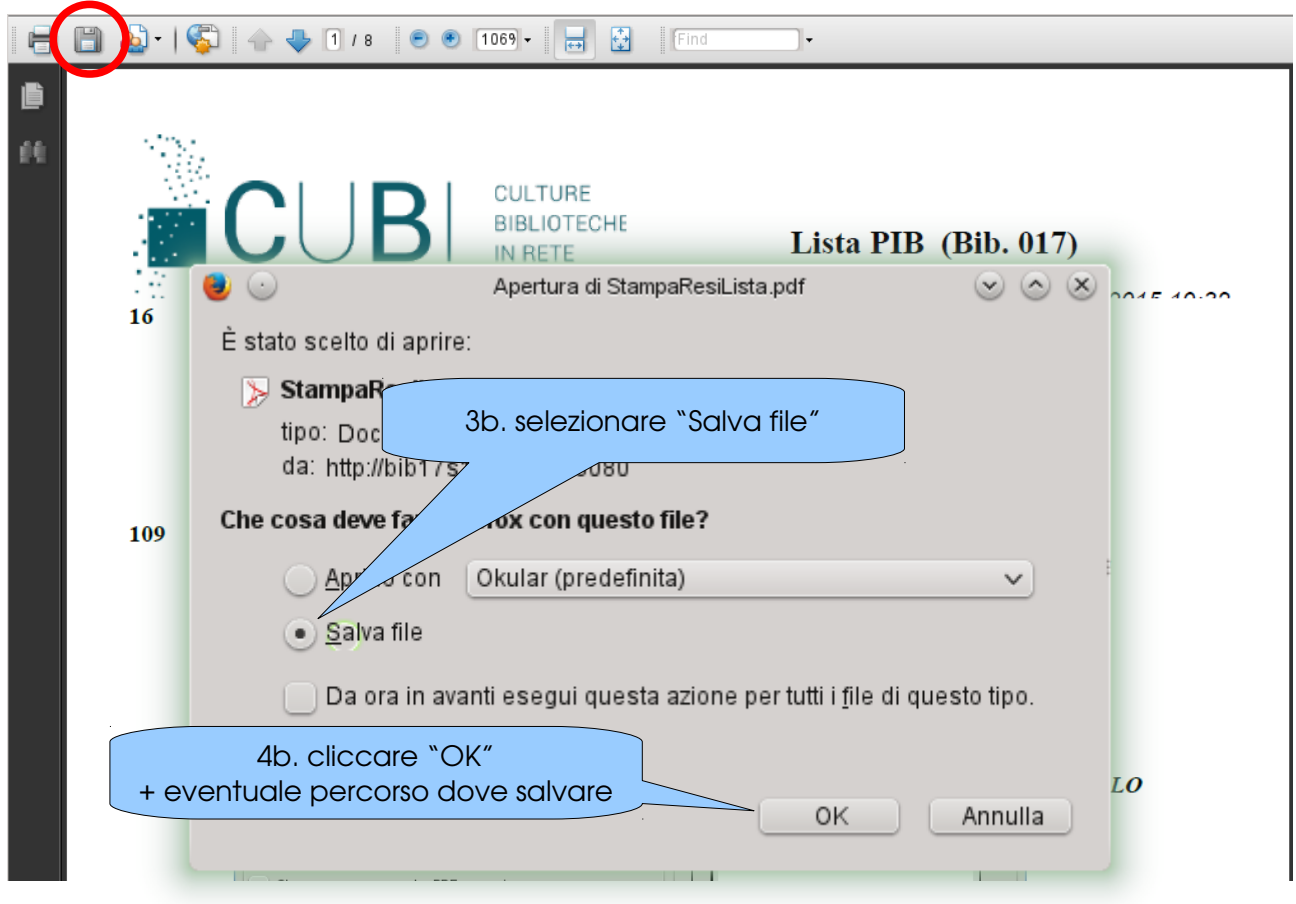

Al messaggio seguente si può solo confermare, cliccando "ok":

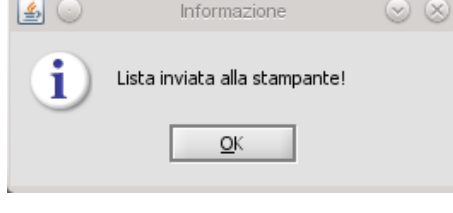

## 2. Ricerche dei libri

Da tale lista vanno spuntati i libri già messi da parte (ad es. prenotazioni, richieste PIB già messi da parte perché segnalati in IMS). Con tale lista ci si può dirigere a scaffale e recuperare i libri, nbm e periodici.

In particolare sotto la biblioteca di destinazione:

- le richieste PIB avranno l'indicazione PIB;
- le prenotazioni non avranno nessuna indicazione;
- le richieste per Promozioni e i resi per Promozioni di altre biblioteche avranno l'indicazione PRO e PROres.

Durante la giornata ci si può comunque portare avanti con il lavoro mettendo da parte non solo le prenotazioni a seguito di un reso e i resi per Promozioni (PROres), ma anche PIB e PRO tramite gli Instant Messege (IMS) (→ rinvio a IMS). Per cui questi documenti, già cercati tramite IMS, si troveranno già da parte quando si avvierà la successiva stampa "Lista PIB".

#### 3. Smarrimento ed eventuale sostituzione di copia/avviso all'utente

Tutti i documenti non trovati vanno **smarriti** in questa fase <mark>(→ rinvio gestione</mark> scarti/smarrimenti].

#### NOTA BENE

Dopo aver dichiarato smarrito un documento, va controllato dal numero di tessera utente che, in maniera automatica, sia stata richiesta (se disponibile altra copia) o prenotata (se in prestito tutte le copie) un'altra copia dello stesso documento.

Se non ci sono altre copie disponibili legate alla stessa descrizione, eventualmente si può prenotare/richiedere un'altra manualmente (ad es. pubblicata da una diversa casa editrice o in un diverso anno di pubblicazione):

- usando il n. di tessera dell'utente richiedente;
- selezionando la stessa biblioteca di ritiro.

Se non ci sono altre copie disponibili o se le altre copie sono tutte in prestito e` necessario avvisare l'utente del mancato/tardivo arrivo del documento richiesto.

#### 4. Movimentazioni → Transiti → Talloncini

Con questo passaggio si stampano i talloncini da inserire nei documenti da inviare alle altre biblioteche.

Dopo aver cliccato "Talloncini", in Firefox si apre l'elenco dei documenti, corrispondenti a quelli in lista PIB congelata. Se nel frattempo sono arrivate altre richieste, correttamente non vengono prese in considerazione.

A questo punto si possono stampare i talloncini:

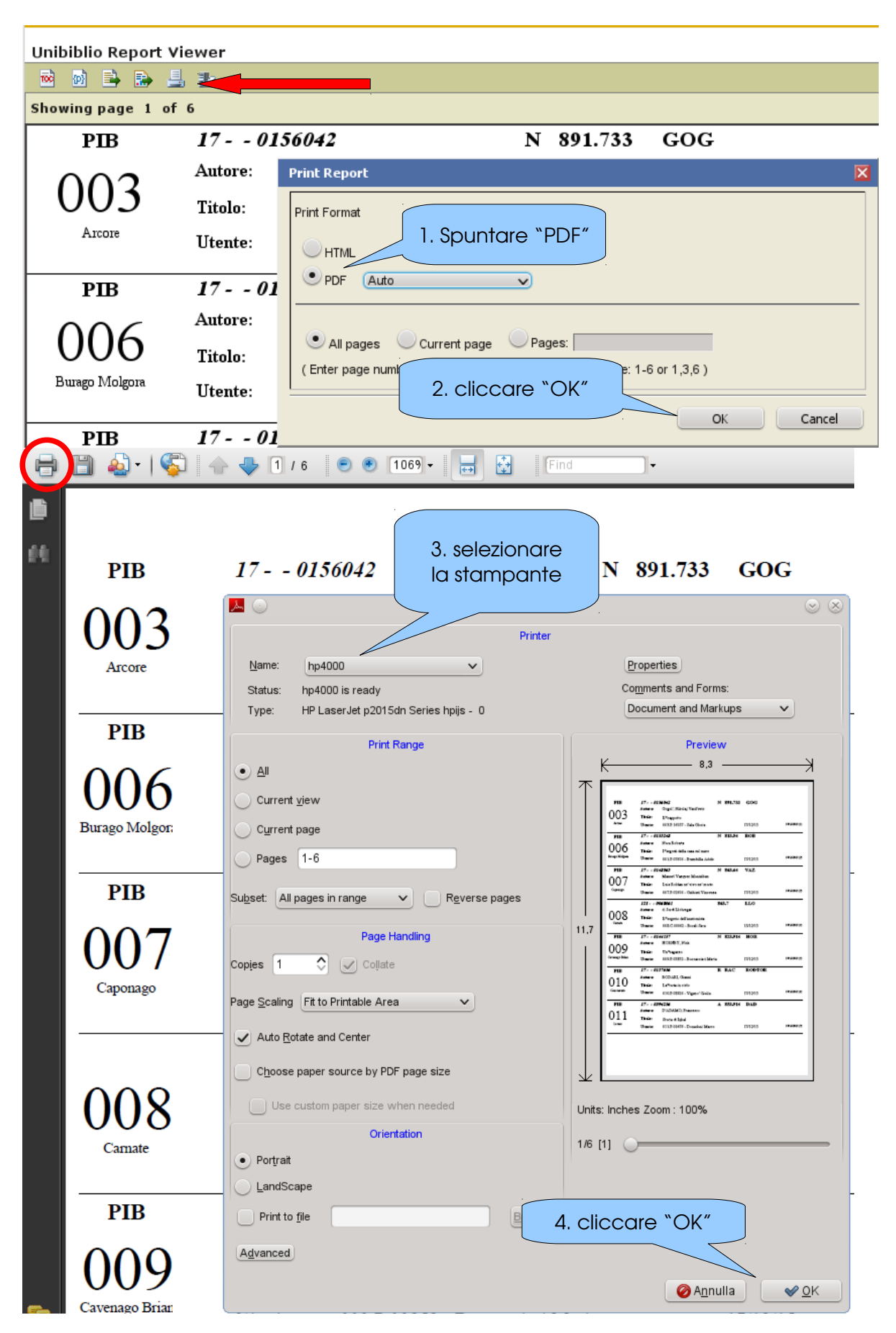

I talloncini vanno separati e inseriti nei documenti.

#### ATTENZIONE

- i dvd vanno inviati nelle buste con le bolle, chiudendole con un pezzetto di scotch e fermando con uno o due pezzetti di scotch il talloncino;
- i cd vanno inviati nelle buste piccole trasparenti, inserendo il talloncino all'interno della busta e chiudendole con i relativi sigilli;
- le riviste vanno inviate nelle buste grandi trasparenti, inserendo il talloncino all'interno della busta e chiudendole con i relativi sigilli;
- assicurarsi sempre che i talloncini non possano perdersi con l'eventuale aiuto dell'adesivo (sul documento non usare scotch che possa rovinarlo);
- il talloncino va sempre esposto con la biblioteca di destinazione visibile;
- non chiudere con scotch da pacchi o altri sigilli o altre chiusure ermetiche in maniera ossessiva compulsiva, perché rende successivamente inservibili le buste;
- tutti i materiali vanno etichettati con le etichette CUBI degli nre (se si vuole mantenere la propria etichetta originaria e` possibile affiggere l'etichetta CUBI all'interno del documento);
- dai materiali togliere qualsiasi altro cedolino, segnalibro, foglietto, appunto, post-it che non serve e che potrebbe confondere la destinazione!!!

Al messaggio seguente si può solo confermare, cliccando "ok":

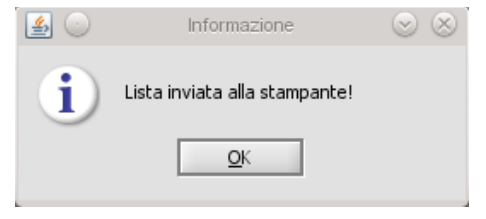

Al messaggio seguente, se ho smarrito i documenti come spiegato al punto 3 e trovato tutti gli altri da inviare, posso confermare il transito cliccando "si`":

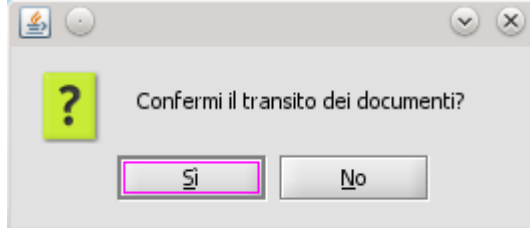

## **ATTENZIONE**

Se non sono stati recuperati tutti i documenti e quindi clicco "no", per poi dichiarare altri documenti smarriti, o se per errore e` stato cliccato "no", per poter confermare il transito devo solamente:

- 1. cliccare "Talloncini", in questa fase non va cliccato "LISTA PIB" altrimenti si genererebbe una nuova lista PIB congelata in quel momento con le nuove e ulteriori richieste sopraggiunte;
- 2. confermare cliccando "ok" al messaggio "Lista inviata alla stampa";
- 3. confermare cliccando "si`" al messaggio "Confermi il transito dei documenti?".

Una volta confermato l'invio del PIB in partenza, non e` più possibile recuperare in alcun modo ne<sup>o</sup> la lista PIB, ne<sup>o</sup> i talloncini, perché tutti i documenti sono evoluti a stadio successivo (<mark>daTRA → inTRA</mark>).

Questo provoca la conferma del transito e lo svuotamento della Lista PIB congelata (eccetto che per le richieste PIB, prenotazioni e promozioni arrivate successivamente al congelamento).

Il PIB va inserito nelle casse pronto per partire!